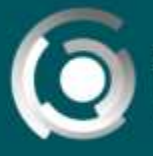

DIRECCIÓN GENERAL **INIVERSIDAD NACIONAL DE LA PLATA** 

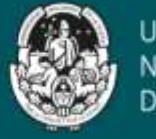

**JNIVERSIDAD** DE LA PLATA

# Trabajo con **grupos** y **agrupamientos**

**Autores**: Leandro Romanut. Jaime Claudio Javier. Licencia Creative Commos CC By

## **Creando grupos**

AulasWeb **permite trabajar con grupos**. Es una opción muy interesante de explorar sobre todo cuando las aulas poseen gran cantidad de alumnos/as.

Para habilitar el uso de grupos dentro de un aula debemos editar los ajustes de la misma.

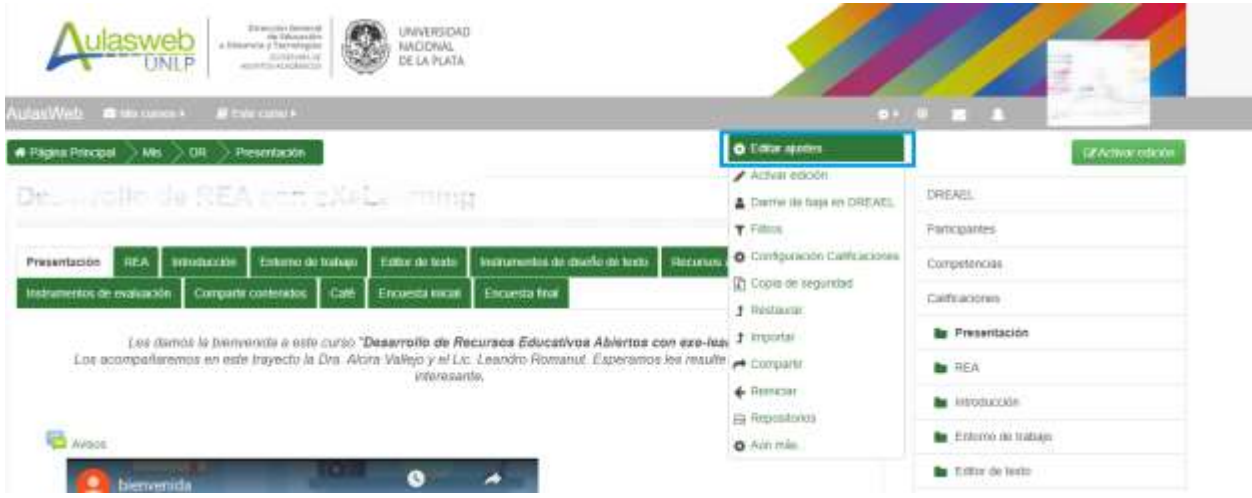

Dentro de ese conjunto de opciones que se despliega, interesa seleccionar la opción **grupos separados**, luego recordemos guardar.

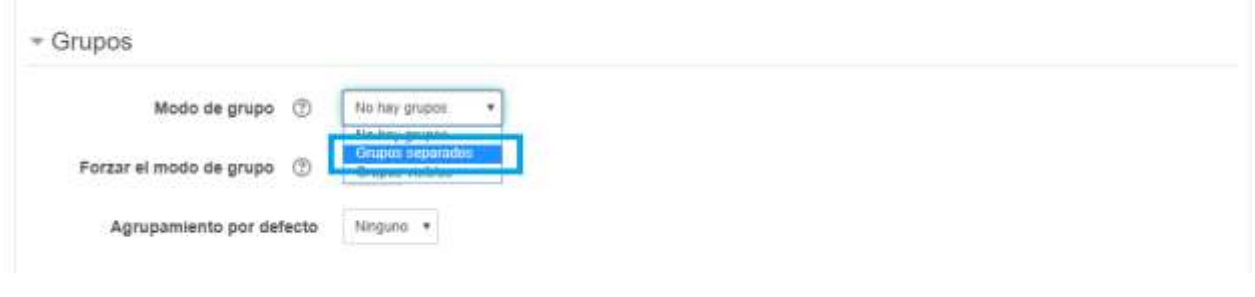

Nota: Recordemos que en este entorno, el ícono <sup> $\bullet$ </sup> representa la edición de la mayoría de los espacios presentes en la plataforma.

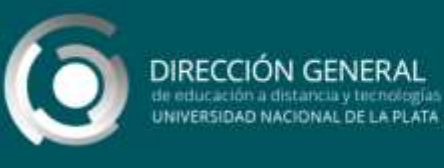

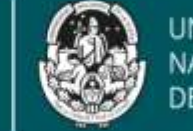

Luego de habilitar el trabajo con grupos, debemos crearlos. Para esto debemos ir a la opción **Aún más**.

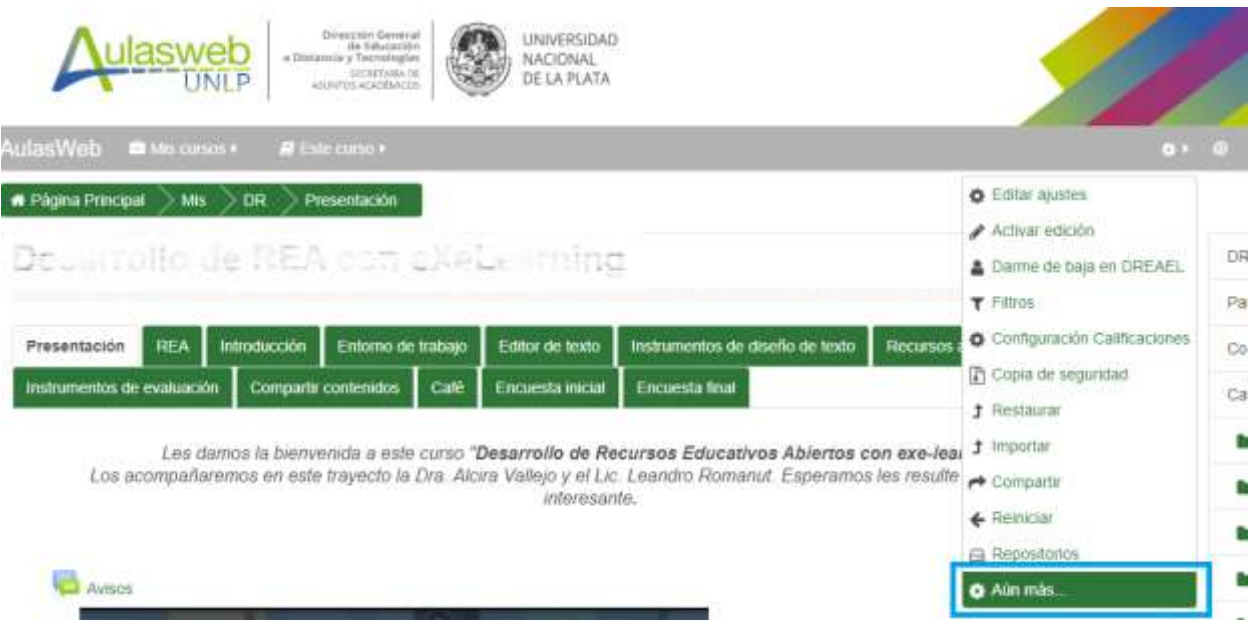

Se despliega una nueva ventana.

Advertiremos allí dos pestañas. La que nos interesa es la de **Usuarios**. Allí seleccionaremos la opción **Grupos**.

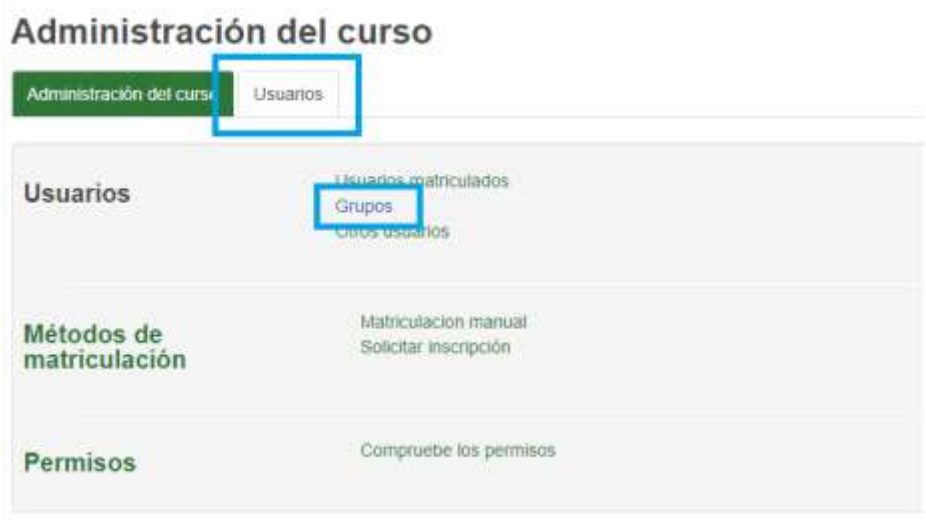

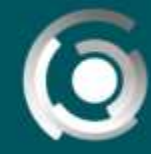

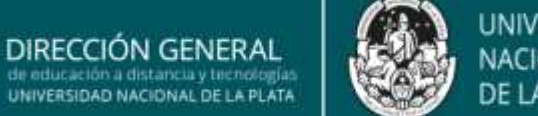

En la siguiente página deberemos crear los grupos, sólo basta con llenar el campo del nombre que se le quiera dar al grupo.

> **Nota:** Aconsejamos tener, previamente, planificada **la cantidad de grupos** y **organización interna** de los mismos **(docente y ayudantes por grupo)**.

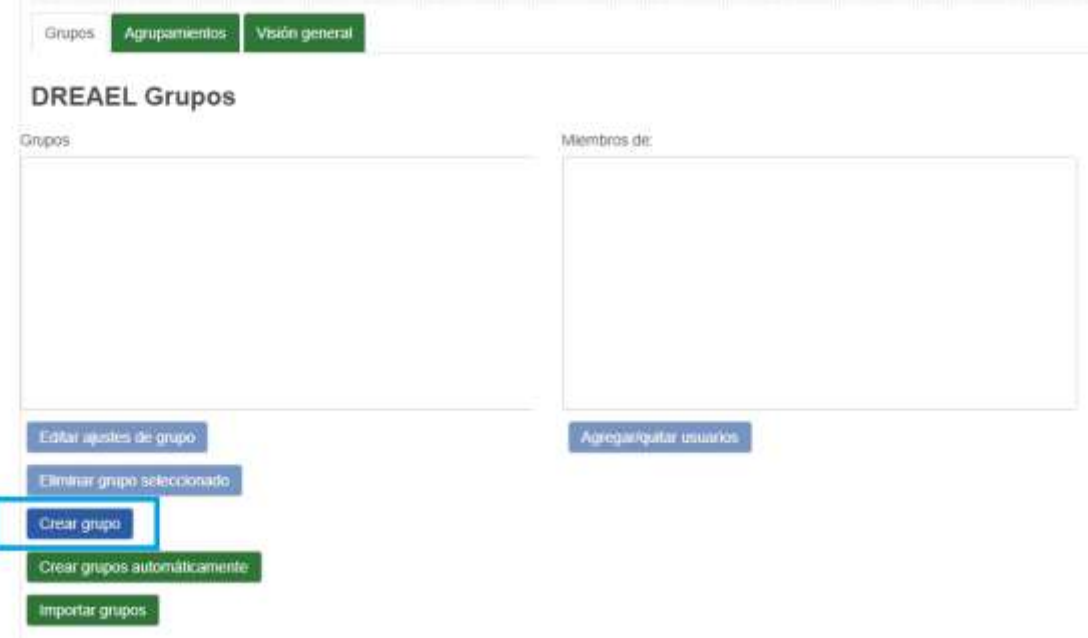

Una vez creados todos los grupos que necesitemos vamos a agregar a los participantes que formarán parte de los mismos. Para esto es necesario que los participantes estén dados de alta en el aula. Vamos a presionar en el botón **Agregar/quitar usuarios**.

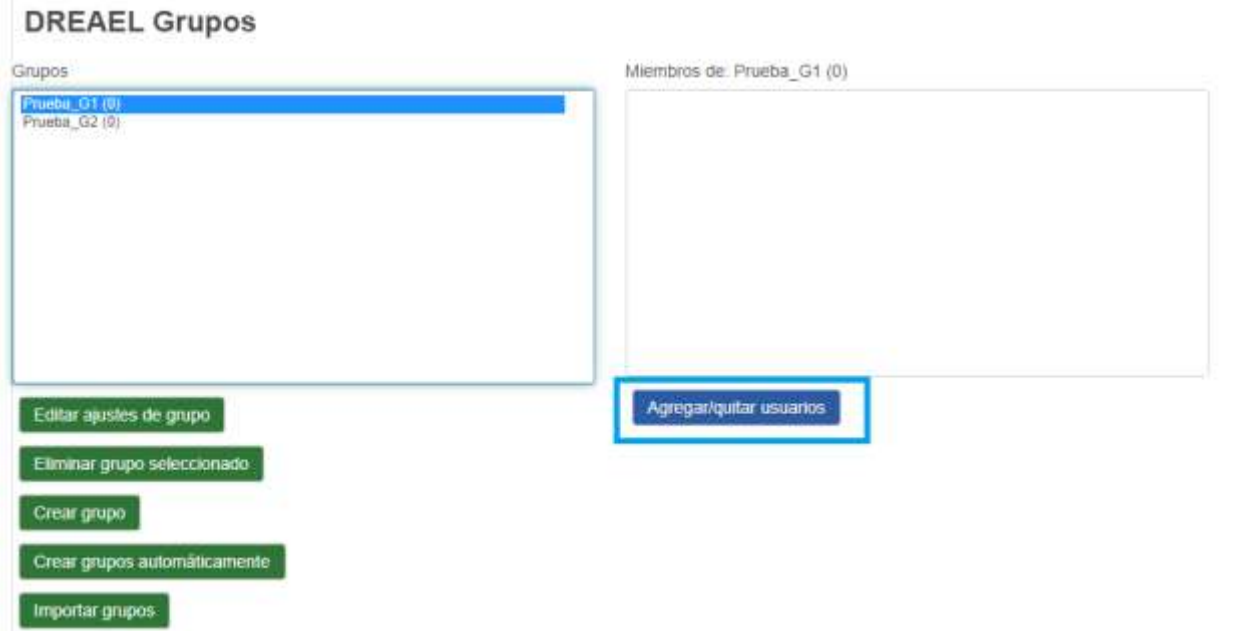

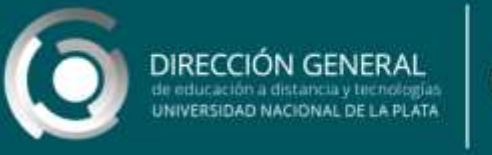

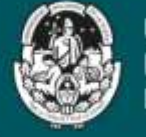

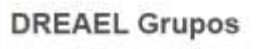

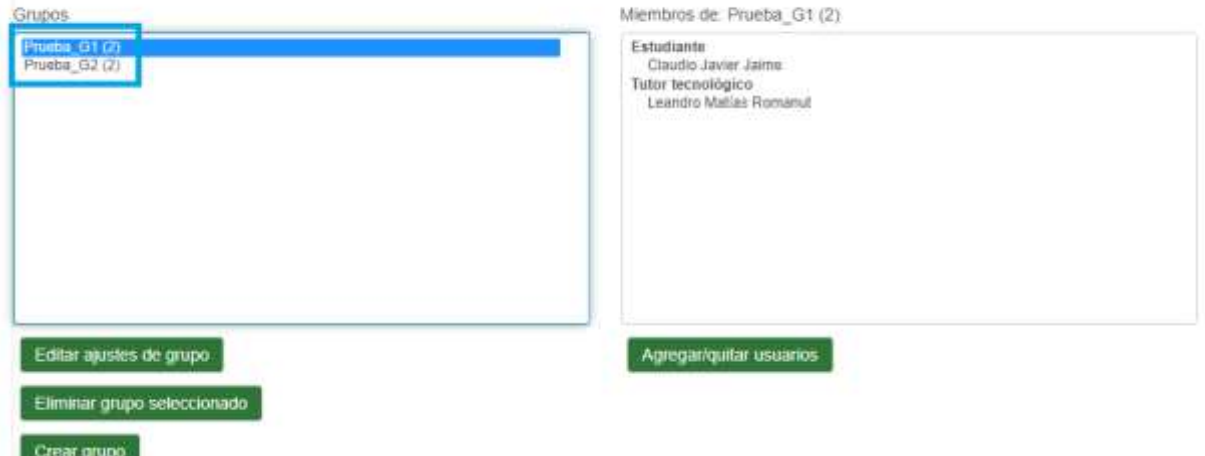

## **Creando agrupamientos**

El trabajo con grupos requiere un paso más, que es obligatorio y no puede saltearse. La creación de un agrupamiento por cada grupo creado. La lógica con la que trabaja AulasWeb nos permite entender que muchas de las configuraciones de las actividades dependen de los agrupamientos por eso al momento de agrupar a los participantes, tenemos que pensar en estas dos instancias:

## **crear grupos y agrupamientos que se correspondan a estos grupos.**

Para esto vamos a la solapa agrupamientos, creamos la cantidad de agrupamientos hasta que se equipare a la de grupos a través del botón **Crear agrupamiento** (no tienen que llamarse igual a los grupos). Para crear agrupamientos sólo basta con poner un nombre.

Finalmente verán algo como la siguiente imagen, se puede observar que hay dos agrupamientos **(***G1* **y**  *G2***)** pero no pertenecen a ningún grupo.

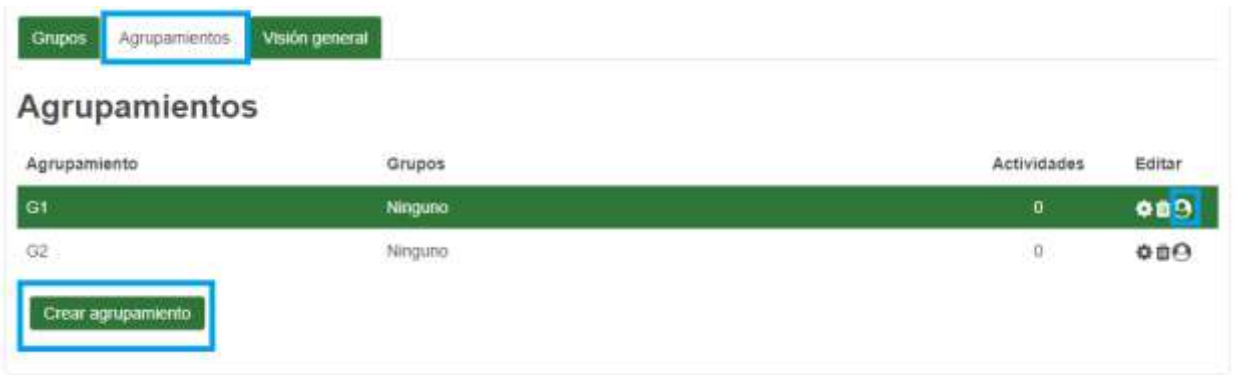

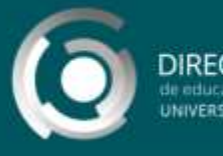

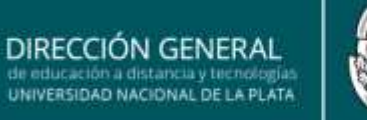

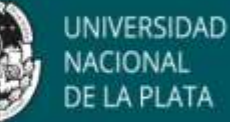

Luego de tener los agrupamientos, en cada uno vamos a tener que ir al último ícono que está marcado en la tabla de la figura anterior.

Se abrirá una pantalla como la siguiente:

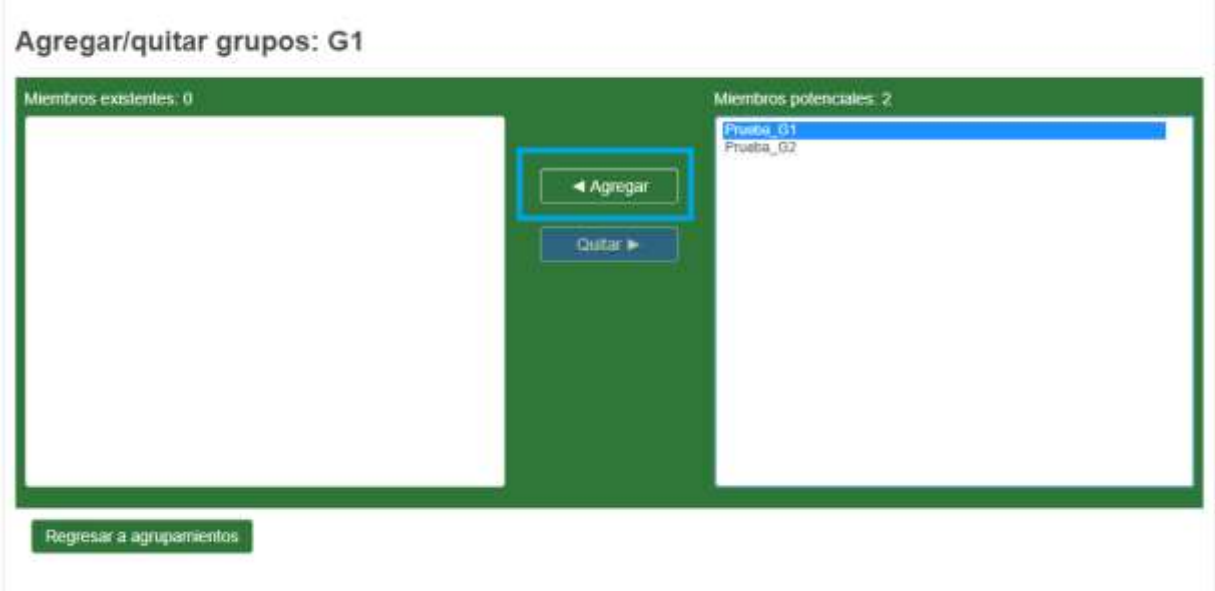

Aquí asocian un grupo a un agrupamiento para que finalmente les quede algo de la siguiente manera:

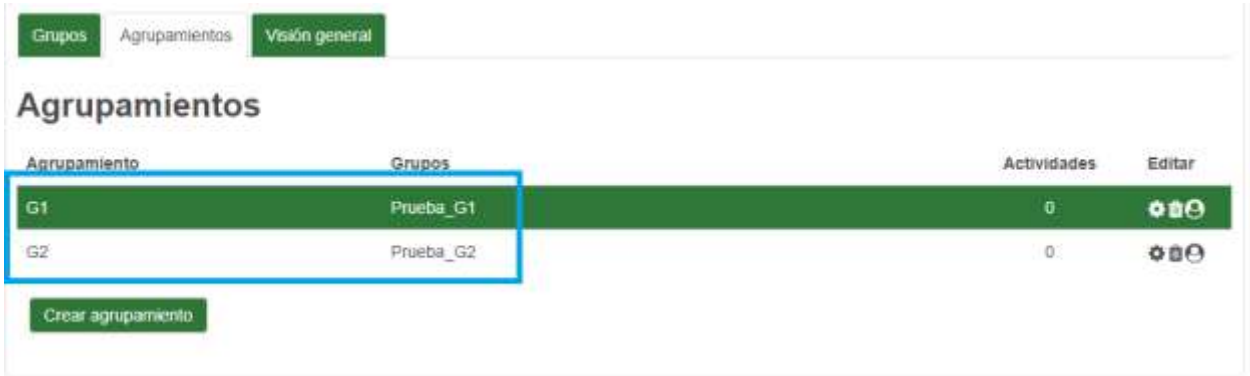

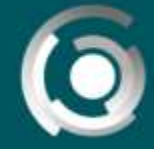

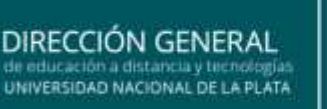

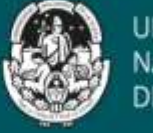

#### **Trabajando con herramientas y grupos**

Una vez culminada la etapa de configuración de grupos y agrupamientos, ya podemos empezar a aplicar su uso en nuestras aulas.

#### **Importante**

*Para esto es necesario tener en cuenta que cada actividad en la que se quiera hacer un trabajo de grupos, v*a a tener que ser incluida tantas veces como grupos existan. ¿Qué queremos decir con esto? Por ejemplo: si tenemos dos grupos y queremos abrir un mismo foro, uno para cada grupo, debemos agregar dos veces una actividad de tipo foro**.**

Lo que hay que tener en cuenta al crear una actividad (foro, tarea, chat, etc.) es la sección **Ajustes comunes del módulo**.

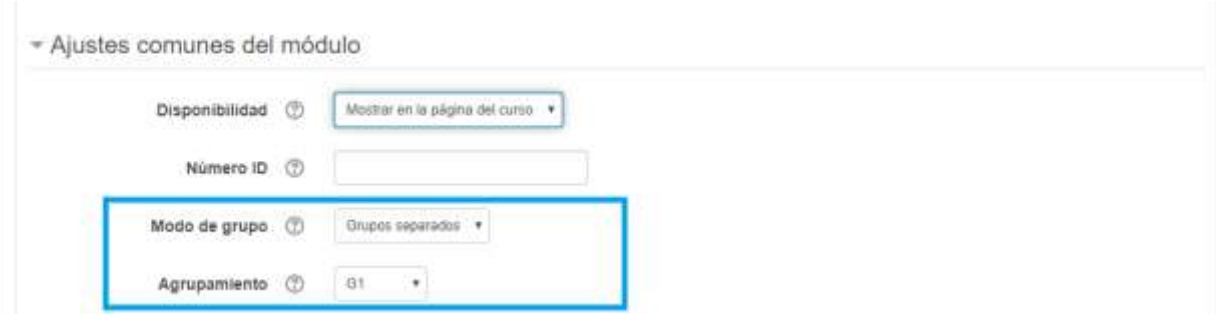

Cuando se agrega un foro, por ejemplo, debemos colocarle un nombre, podemos elegir el tipo de foro, etc; llegando al final de la configuración, esta la sección a la que hacemos referencia. En ese lugar debemos elegir **Modo de grupo: Grupos separados** y el **Agrupamiento** en cuestión.

> **Nota:** cada uno de los foros va a tener seleccionado un agrupamiento distinto, aquí radica la importancia de crear agrupamientos.

Para finalizar el proceso de configuración necesitamos añadir una restricción, en un espacio que se llama **Restricciones de acceso** y que está debajo de la sección **Ajustes comunes del módulo.**

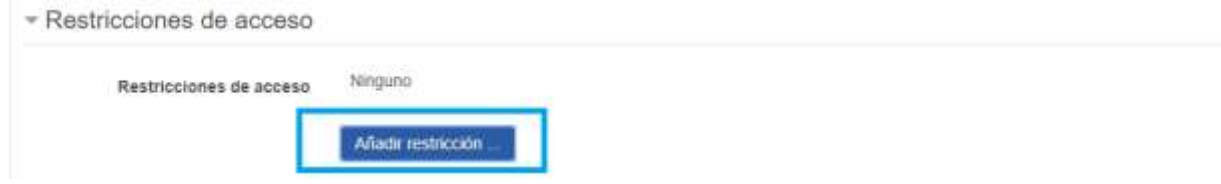

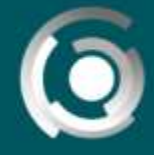

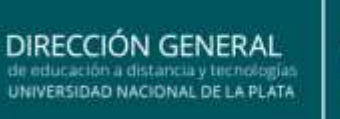

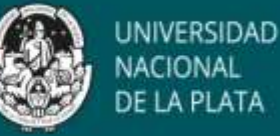

Al presionar en **Añadir restricción** se abrirá la siguiente ventana de diálogo. A nosotros nos interesa la que señala **Agrupamiento**.

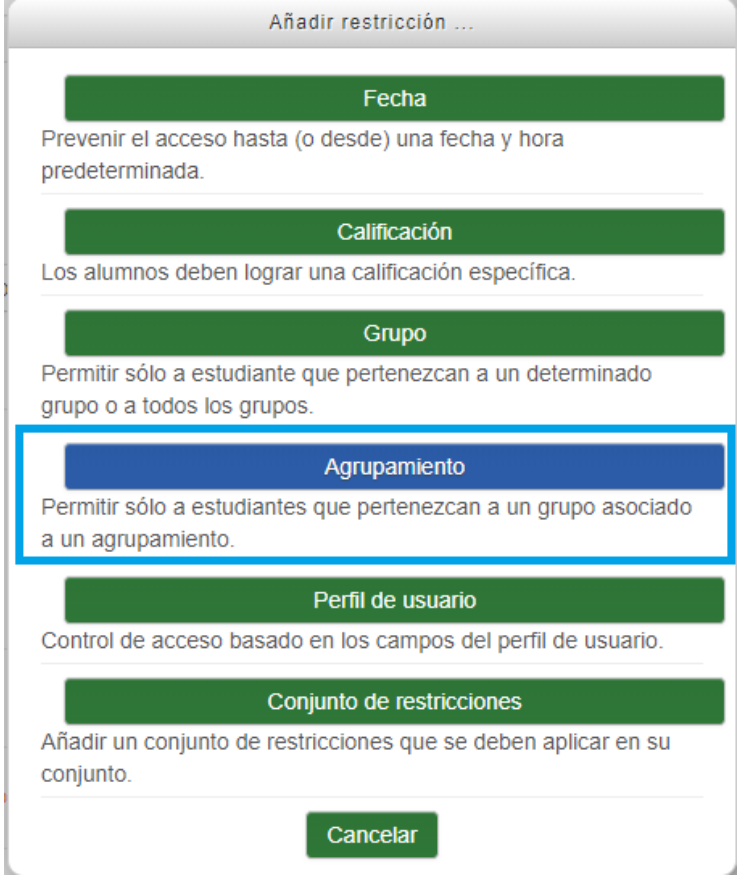

Al presionar ese botón, sólo debemos elegir el mismo agrupamiento que elegimos en la configuración previa de Ajustes comunes del módulo.

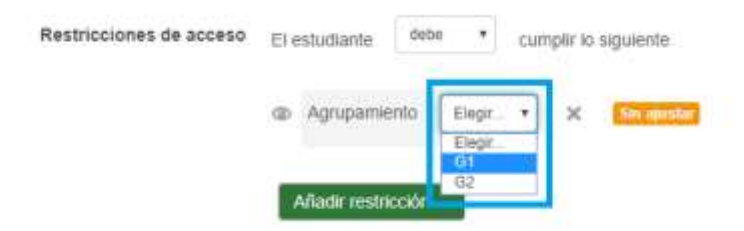

Finalmente presionamos el botón **Guardar cambios y regresar** al curso para terminar.

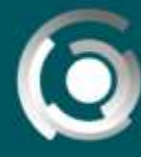

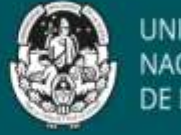

Así se verá el resultado final. Ejemplo: creamos dos foros idénticos, uno para el agrupamiento *G1* y otro para el agrupamiento *G2*. Los participantes **(estudiantes, ayudantes y docentes)** que no estén en *G1* no pueden en estar al primer foro y viceversa para los que no estén en *G2*.

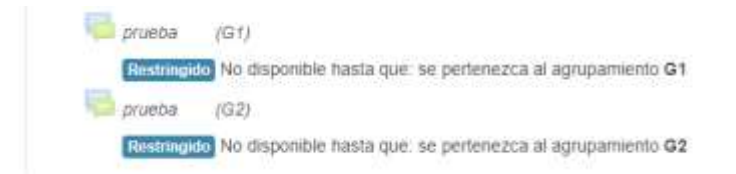

Cabe destacar que, aunque el aula está habilitada para usar grupos, se puede pensar el uso de algunas herramientas para todos los participantes sin hacer esta distinción.